# $\mathscr{D}_{\scriptscriptstyle{P\!A\!X}}^{\scriptscriptstyle{\circ}}$  $A77$ PAX A77 Mode d'emploi Mode d'emploi pour les fonctions de base du PAX A77**PostFinance<sup>T</sup>** PostFinance<sup>7</sup>

Contenu: [Votre appareil en un coup d'œil](#page-1-0) [Contenu de la livraison](#page-2-0)  [Configuration](#page-2-0) [Acceptation des paiements](#page-3-0) [Autres paramètres](#page-5-0)

## <span id="page-1-0"></span>Votre appareil en un coup d'œil

Avec le PAX A77, vous avez choisi un terminal de qualité supérieure basé sur Android qui vous offre de nombreuses possibilités avec une utilisation intuitive. Avec son lecteur intégré pour les méthodes de paiement sans contact, son lecteur de cartes, ses caméras et bien plus encore, cet appareil très léger est le choix idéal pour accepter les méthodes de paiement modernes dans votre entreprise.

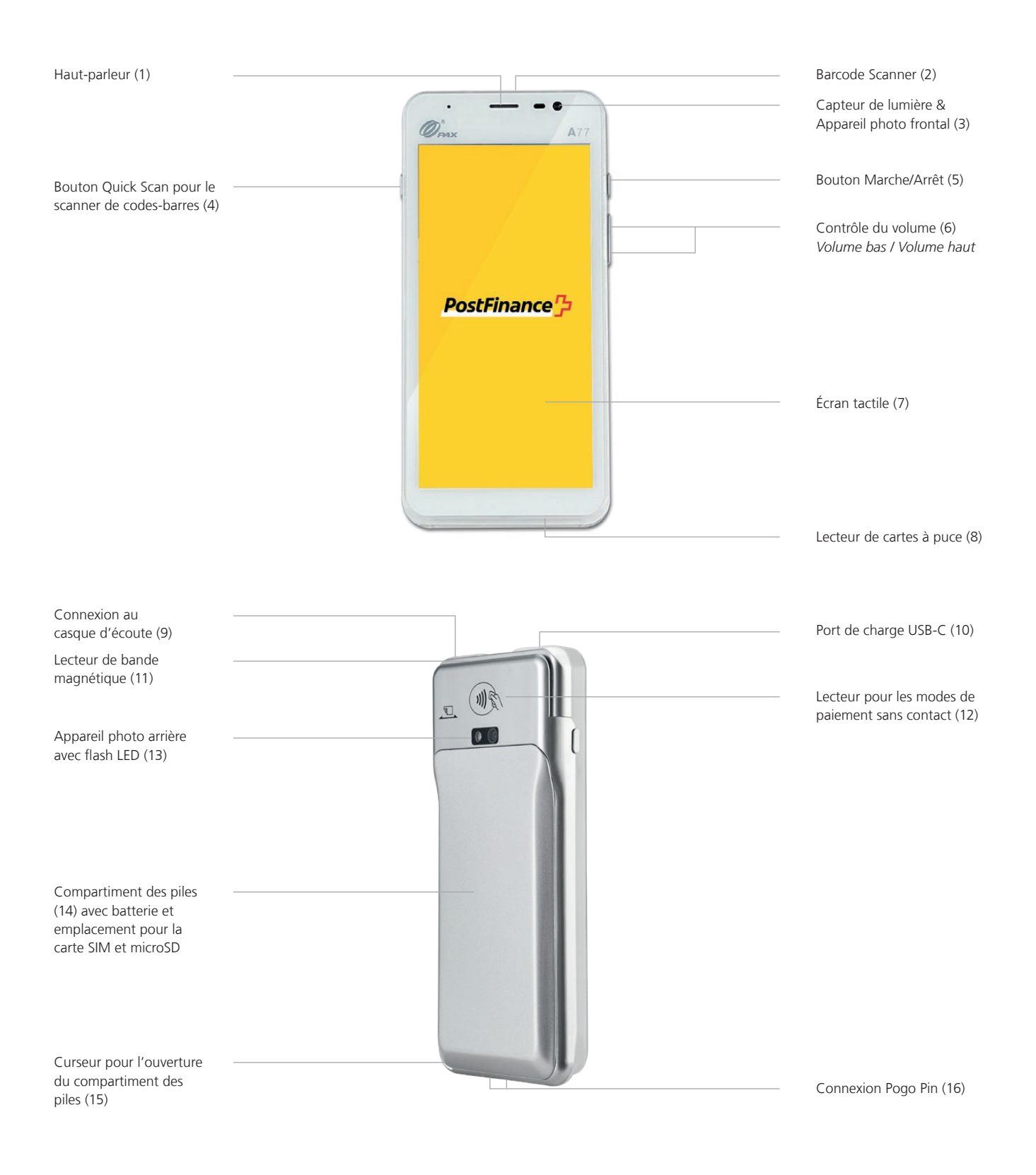

## <span id="page-2-0"></span>Contenu de la livraison

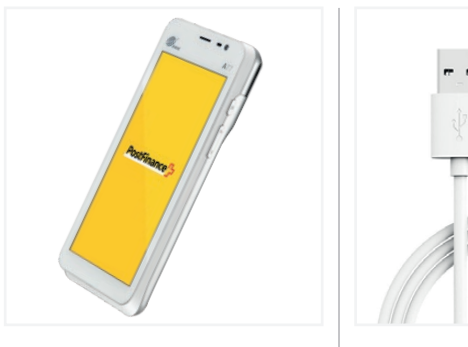

Appareil PAX A77

Adaptateur + câble USB-C / USB

# Configuration

La configuration initiale et l'installation de votre nouveau PAX A77 est très simple. En quelques étapes seulement, votre appareil est prêt à traiter vos transactions de paiement. Si vous avez des questions pendant la configuration, notre équipe d'assistance sera heureuse de vous aider.

## **1. Chargement de l'appareil**

Avant d'utiliser l'appareil pour la première fois, il doit être entièrement chargé. Vous pouvez charger le terminal à l'aide du câble USB fourni. Pour ce faire, utilisez le port USB-C situé sur le dessus de l'appareil (10).

## **2. Allumer / éteindre l'appareil**

Appuyez sur le bouton Marche/Arrêt (5) et maintenez-le enfoncé pendant 2 secondes. Pour éteindre à nouveau l'appareil, appuyez sur le même bouton jusqu'à ce qu'un menu de sélection avec quatre options apparaisse (Mode vol, Mode silencieux, Redémarrage, Éteindre) et sélectionnez l'option «Éteindre».

## **3. Configurer le Wi-Fi® / WLAN**

Une fois que votre appareil est entièrement chargé et allumé, vous devez d'abord configurer votre connexion Wi-Fi® avant de vous pouvez saisir le code d'activation (étape 4).

- Sélectionnez the l'icône des paramètres  $\blacktriangle$  dans le coin supérieur gauche
- Sélectionnez «paramètres du dispositif»  $\bullet$  et entrez votre mot de passe Marchant si nécessaire
- Sélectionnez «Configuration WiFi»
- Sélectionnez votre réseau Wi-Fi® / WLAN et entrez le mot de passe de votre réseau et confirmez

– Une fois que vous êtes connecté à votre WLAN, revenez à l'écran de démarrage et procédez à l'activation de votre compte (étape 4)

## **Connexion de données 4G**

Tous les PAX A77 sont équipées d'une carte SIM, déjà installées à l'avance, et donc immédiatement prêtes à être allumées. Vous pouvez donc également utiliser la connexion de données mobile pour l'activation.

## **4. Activer le compte**

Dès que vous disposez d'une connexion WIFI (ou d'une connexion de données mobiles), vous pouvez activer votre compte. Pour ce faire, retournez à l'écran de démarrage et entrez le code d'activation que vous avez reçu de PostFinance. Vous trouverez dans votre «Space» dans l'outil Checkout Back Office sous «Terminals». Si nécessaire, la configuration actuelle sera automatiquement chargée sur l'appareil. Veuillez ne pas interrompre ce processus jusqu'à ce que vous voyiez à nouveau l'écran de démarrage. Si vous avez des questions notre équipe d'assistance se fera un plaisir de vous aider.

## Parfait!

Vous avez terminé la configuration initiale de votre PAX A77 et vous pouvez maintenant commencer à utiliser votre terminal pour accepter les méthodes de paiement modernes.

## <span id="page-3-0"></span>Accepter les paiements

De nombreuses fonctions de votre PAX A77 sont intuitives et faciles à utiliser grâce à l'écran tactile moderne. Vous trouverez ci-dessous les fonctions de base pour le traitement des paiements directement via le terminal (utilisation autonome). Pour l'intégration dans votre système de caisse, vous pouvez obtenir les instructions d'application directement auprès du fabricant respectif.

#### **Accepter un paiement**

Pour accepter un paiement ou effectuer une vente sur votre appareil:

- Cliquez sur l'icône de la carte  $\blacksquare$  sur l'écran d'accueil
- Saisissez le montant du paiement et confirmez
- Si la fonction tip/de pourboire a été activée, vous verrez apparaître une deuxième fenêtre de saisie dans laquelle vous pouvez saisir et confirmer le pourboire OPTIONNEL
- Votre client peut maintenant présenter la carte ou le mode de paiement sans contact
- La transaction est terminée

#### **Saisie manuelle des données du paiement**  (optionnel)

Accepter un nouveau paiement en cliquant sur l'icône de la carte  $\blacksquare$  sur l'écran d'accueil et en saisissant le montant du paiement. Cliquez ensuite sur «Saisie manuelle». Votre client a alors la possibilité de saisir les détails de sa carte l'un après l'autre (numéro de carte, code de sécurité CVV, validité). Enfin, le montant total s'affiche à nouveau et a demandé une confirmation.

La fonctionnalité de saisie manuelle n'est pas disponible pour tous les modes de paiement, elle est optionnelle et doit être activée par PostFinance.

#### **Remboursement d´un paiement**

Pour rembourser un paiement sur une carte existante sur votre appareil:

- $-$  Cliquez sur l'icône du menu  $\equiv$  et saisissez votre mot de passe de Merchant lorsque cela est nécessaire
- Sélectionnez l'élément de menu «Credit» ► et saisissez le mot de passe de Merchant si nécessaire
- Saisissez le montant total à rembourser
- Votre client peut maintenant présenter la carte ou le mode de paiement sans contact sur lequel le remboursement doit être effectué.

#### **Remboursement pour saisie manuelle**  (optionnel)

Cliquez sur l'icône de menu $\equiv$ , saisissez votre mot de passe Merchant, sélectionnez l'élément de menu «Credit» et confirmez à nouveau avec votre mot de passe Merchant si nécessaire. Sélectionnez «Saisie manuelle». Vous pouvez alors saisir les détails de la carte sur laquelle vous voulez effectuer le remboursement (numéro de carte, code de sécurité, CVV, validité). Enfin, le montant total sera affiché et il vous sera demandé de confirmer.

La fonctionnalité de saisie manuelle n'est pas disponible pour tous les modes de paiement, elle est optionnelle et doit être activée par PostFinance.

#### **Clôture journalière**

Vous pouvez appeler à tout moment tous les reçus individuels, les rapports et bien plus encore commodément dans votre compte sur l'outil Checkout Back Office. La clôture journalière est créé sur votre terminal:

- $-$  Sélectionnez the l'icône de menu $\equiv$
- Sélectionnez maintenant la description «Rapports» et puis événement «Clôture journalière»

Les transactions du jour sont envoyées à l'acquéreur et une confirmation s'affiche à l'écran. Vous pouvez consulter le rapport sur l'outil Checkout Back Office. Les rapports doivent être générés tous les jours.

#### **Annuler la dernière transaction**

La dernière transaction peut être annulée très facilement. Pour cela, il faut disposer du moyen de paiement avec lequel le paiement a été effectué:

- $-$  Sélectionnez the l'icône de menu $\equiv$
- Sélectionnez «Annuler»  $\times$  dans le menu
- Saisissez votre mot de passe Merchant

#### **Réservation de paiement (Pre-auth)<sup>1</sup>**

Si nécessaire, vous pouvez préautoriser un moyen de paiement ou réserver le paiement:

- $-$  Sélectionnez the l'icône de menu $\equiv$
- Sélectionnez maintenant la zone «Réservations» and then «Réservation» **a**
- Saisissez le montant et présentez la carte ou le mode de paiement sans contact (ou, en option, saisissez les détails de la carte manuellement, s'ils sont disponibles.)

#### **Ajuster une réservation de paiement (Incremental auth)<sup>1</sup>**

Pour ajuster une réservation de paiement existante:

- Sélectionnez l'icône de menu
- Sélectionnez maintenant la section «Réservations»  $\bigoplus$  et ensuite «Augmenter la réservation» +
- Saisissez le montant dont vous souhaitez augmenter la réservation existante
- Saisissez maintenant l'Acquirer Id (Acq-Id) et le numéro de référence de transaction correspondant (Trx. Ref-No) et confirmez

#### **Finaliser une réservation de paiement (Pre-auth compl.)<sup>1</sup>**

Pour finaliser une réservation de paiement existante:

- Sélectionnez l'icône de menu
- Sélectionnez maintenant la section «Réservations»  $\bigodot$  et puis «Réservation de paiement»  $\checkmark$
- Saisissez l'Acquirer Id (Acq-Id) et le numéro de référence de la transaction (Trx. Ref. No.) de la réservation originale et confirmez.ie

#### **Annulation d'une réservation de paiement (Pre-auth cancelation)<sup>1</sup>**

Pour supprimer une réservation de paiement existante:

- Sélectionnez l'icône de menu
- Sélectionnez maintenant la section «Réservations»  $\bigoplus$  et ensuite «Annulation de la réservation» X
- Saisissez maintenant l'Acquirer Id (Acq-Id) et le numéro de référence de la transaction correspondante (Trx. Ref-No) et confirmez

#### **1 Note sur les fonctions de Pré-auth**

Les fonctions de Pré-auth / réservations de paiement sont uniquement disponible pour certaines secteurs, par exemple les hôtels, et doit être approuvé par votre Acquirer.

Afin de compléter, ajuster ou annuler la réservation de paiement vous aurez besoin de l'Acquirer Id (Acq-Id) et du numéro de référence de la transaction (Trx. Ref-No). Assurez-vous de noter ces numéros ou de conserver le reçu de la réservation.

### <span id="page-5-0"></span>**Changement du mot de passe «Merchant»**

Si nécessaire, vous pouvez également modifier directement votre mot de passe «Merchant» du terminal directement via le terminal. En règle générale nous vous recommandons de mettre à jour votre mot de passe de Merchant via l'outil Checkout Back Office. Pour modifier le mot de passe «Merchant» directement via le terminal, procédez comme suit:

- Sélectionnez l'icône des paramètres
- Sélectionnez maintenant la zone «Modifier le mot de passe» **d** et saisissez votre mot de passe Merchant actuel
- Saisissez maintenant un nouveau mot de passe et confirmez en appuyant sur confirmer avec Enter / le bouton vert

## Avez-vous des questions?

Nous nous tenons à votre disposition du lundi au vendredi, de 8h00 à 12h00 et de 13h00 à 17h00, pour répondre à vos demandes.

Téléphone 0848 382 423 (en Suisse CHF 0.08/min. au max.) E-mail checkout@postfinance.ch

#### **Modifier les paramètres linguistiques**

Si nécessaire, les paramètres linguistiques peuvent être modifiés dans l'outil Checkout Back Office sous Configurations de terminaux.

Ce document est uniquement destiné à des fins d'information. PAX et le logo PAX sont des marques commerciales ou des marques déposées de PAX Technology Limited en Chine et/ou d'autres pays. Les autres marques ou noms commerciaux sont la propriété de leurs sociétés respectives. © 2022 PostFinance SA. Tous droits réservés.

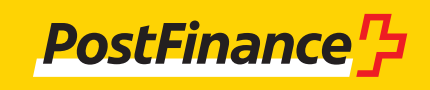